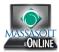

## **Cross-List Courses in Canvas**

If you have two or more sections of the same course, you can cross-list the courses so all students access and work in one course space. This guide outlines the steps necessary to cross-list courses. If you prefer a video tutorial, go to: <a href="http://podcasts.usu.edu/Podcasts/canvas/tutorials/detailedTraining/CrosslistingSteps.mp4">http://podcasts.usu.edu/Podcasts/canvas/tutorials/detailedTraining/CrosslistingSteps.mp4</a>

| instructure.com https://massasoit.instructure.com/courses/181877 | Go to the first course of the courses you wish to<br>cross-list. This will be the course to which the<br>other section(s) is added.<br>Copy the ID number of this course. The ID<br>number is located at the end of the course URL<br>in the address bar of your browser. |
|------------------------------------------------------------------|----------------------------------------------------------------------------------------------------|
| Courses v                                                        | Hover over the <b>Courses</b> link at the top-left of your screen and select the second section of the course.                                                                                                    |
| Settings                                                         | Click the <b>Settings</b> button in the <i>Course Menu</i> along the left.                                                                                                    |
| Course Details Sections Users Navigation External Tools          | Click the <b>Sections</b> tab.                                                                                                    |
| Course Sections                                                  | Click on the course title listed under <b>Course</b><br>Sections.                                                                                                    |
| Intro to Business (19 Users)                                     |                                                                                                    |
| Add a New Section:                                               |                                                                                                    |
| Add Section                                                      |                                                                                                    |
| Intro to Business                                                | A list of current enrollments will display.                                                                                                    |
| 19 Enrollments Current Enrollments                               |                                                                                                    |
|                                                                  |                                                                                                    |
|                                                                  |                                                                                                    |
|                                                                  |                                                                                                    |

| <ul> <li>Edit Section</li> <li>Cross-List this Section</li> <li>Back to Course Settings</li> </ul>                                                                                                    | Click the <b>Cross-List this section</b> button in the <i>Sidebar</i> on the right-side of the screen.                                                                                                    |
|----------------------------------------------------------------------------------------------------|----------------------------------------------------------------------------------------------------|
| Cross-List this Section         Cross-List Section         Cross-listing allows you to create a section in one account and then move it to a course on a different account. To cross-list this course, you'll need to find the course you want to move it to, either using the search tool or by entering the course's ID.         Search for Course:         Or Enter the Course's ID:         181877         Selected Course:         Mathematical Section         Selected Course:         Mathematical Section         Stars:         Selected Course:         Mathematical Section         Stars:         Stars:         Cross-List This Section         Cancel | <ul> <li>In the <i>Cross-List this Section</i> window, paste the ID you copied from the first section in the Enter the Course's ID field.</li> <li>Immediately, you will see the information for the course with which you are going to cross-list.</li> <li>Check this information to make sure it is the correct course.</li> <li>Click the Cross-List This Section button.</li> <li>You will see a green bar at the top of the screen confirming the success of the cross-list</li> </ul> |
| Courses v                                                                                                    | Return to the first section.<br>Note, you will no longer see the second section<br>listed in your course list.                                                                                                    |
| Course DetailsSectionsUsersNavigationExternal ToolsCourse SectionsIntro to Business (19 Users)Intro to Business (13 Users)                                                                                                    | <ul> <li>Click Settings in the Course Menu.</li> <li>Click the Sections tab.</li> <li>Under Course Sections, you will see both sections listed.</li> <li>You have successfully cross-listed the two sections and all students will access the course through the first section.</li> <li>If you wish to cross-list another section, repeat the steps above with a third section.</li> </ul>                                                                                                  |